## HOW TO GET PURCHASE ORDER

- 1. DOWNLOAD PURCHASE ORDER IN HOME PAGE
- 1. After login the e-Procurement System, the Home Page displays the recent purchase orders issued to you.

Note: this section only lists out the purchase order issued in the past 1 month.

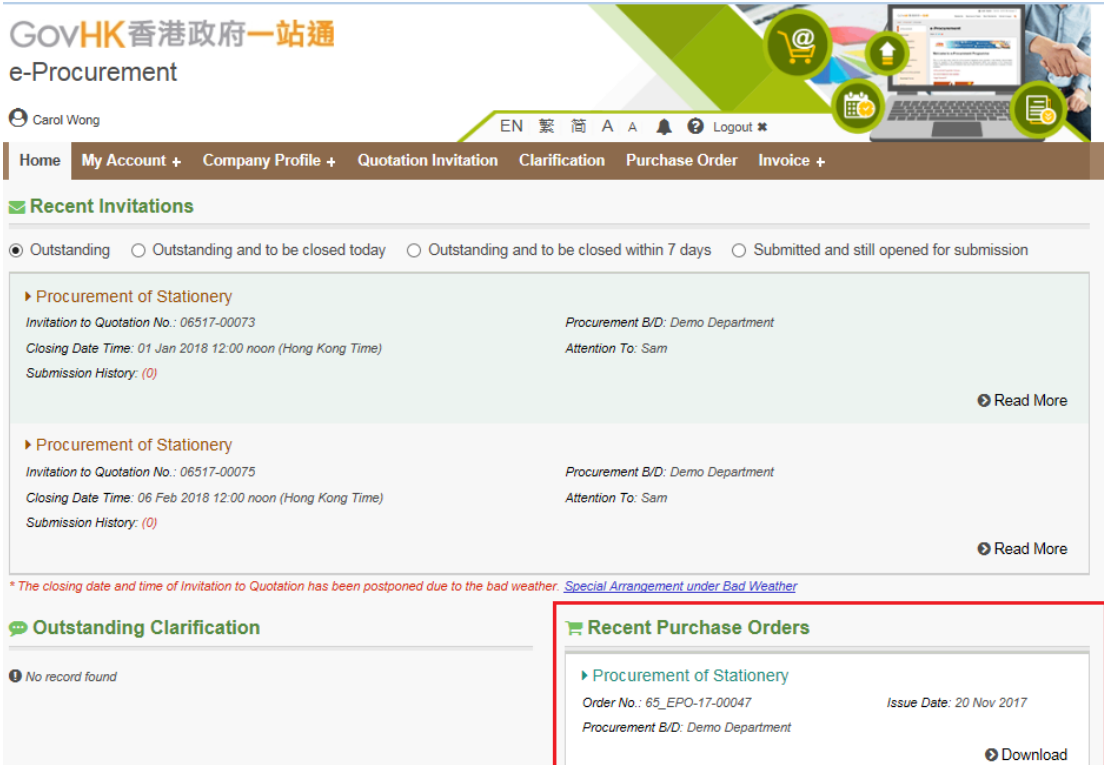

## 2. Explanation of the fields –

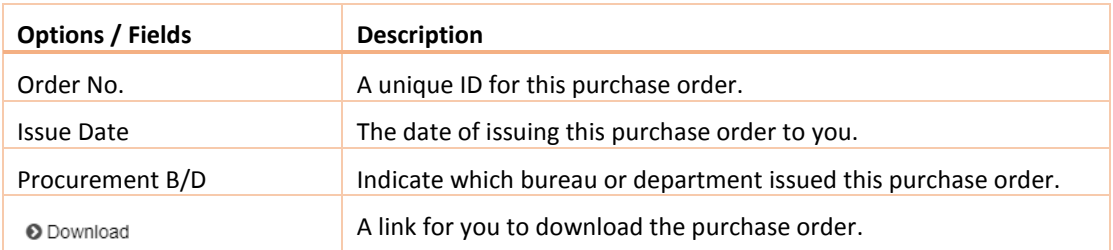

## 2. SEARCH AND DOWNLOAD PURCHASE ORDER

- 1. Apart from the purchase order displayed in the Home page, you can search them and download the order document in the Purchase Order page.
- 2. Select Purchase Order in the menu item.

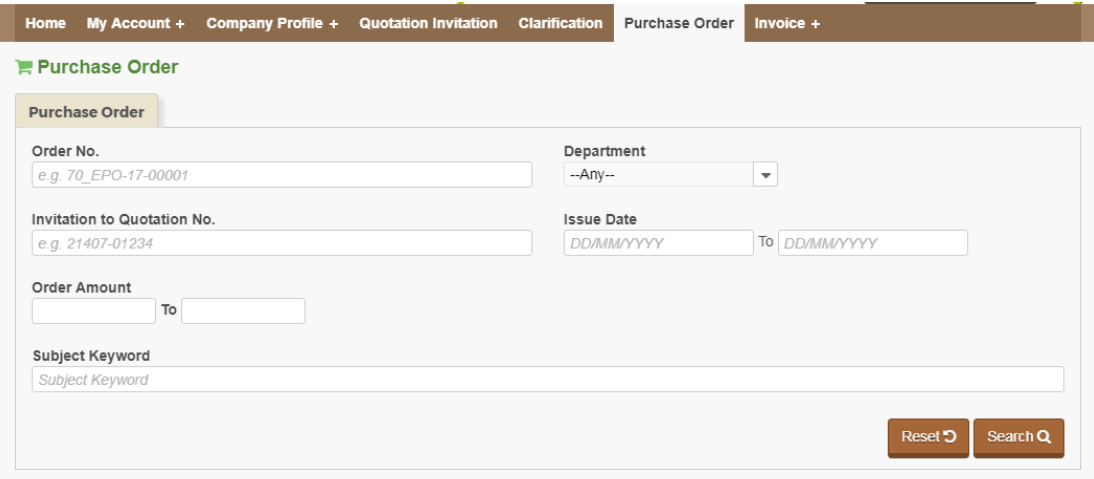

3. Click Search button to retrieve all purchase orders issued to you. To shorten the query time, we suggest you can input keywords in the search criteria fields, e.g. the department, order no., issue date or etc., to retrieve relevant purchase orders.

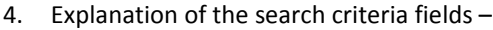

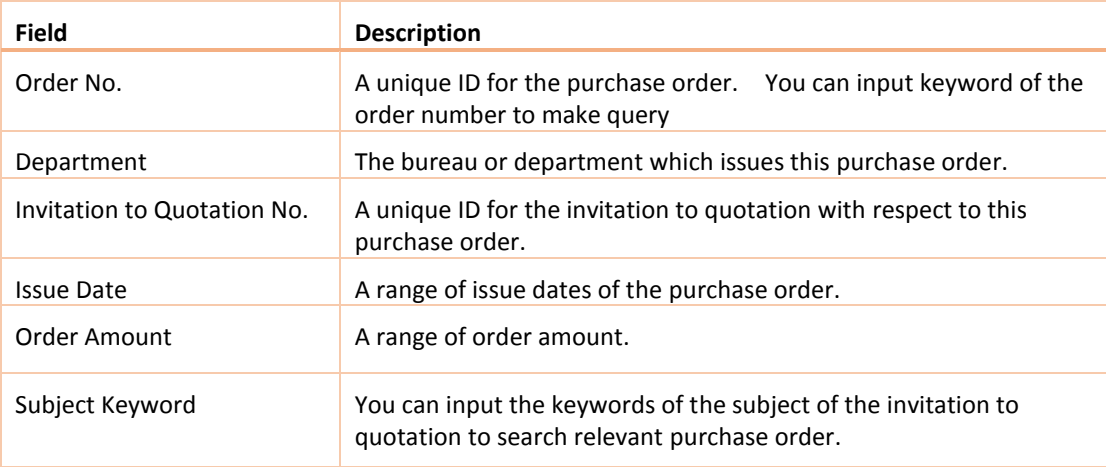

5. The search result is listed out. For example –

## e-Procurement System

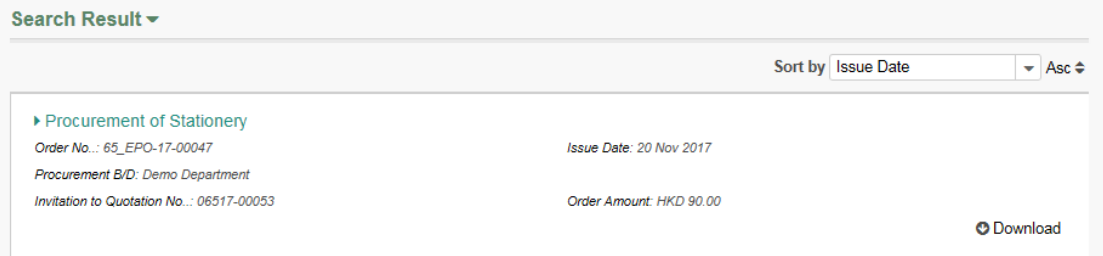

6. Click <sup>O Download</sup> to download the purchase order in PDF.